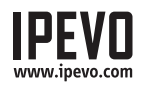

# Quick Start Guide

Point 2 View

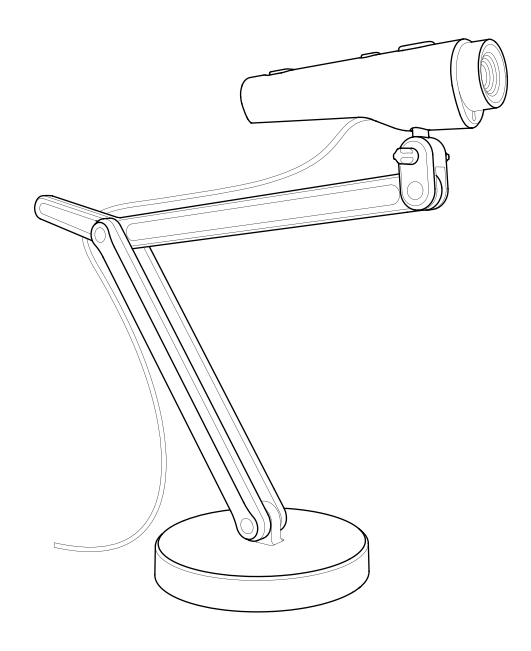

# 1. Package Contents

Your Point 2 View product package should contain these items:

- Point 2 View USB Camera
- Weighted stand with adjustable arm
- Quick-start guide (this document)

# 2. Installing IPEVO Presenter Software

You may wish to use Point 2 View with IPEVO Presenter software. You may download it at: **http://support.ipevo.com/presenter**

#### **Step 1:**

Double-click the downloaded file and follow the prompts to install Presenter.

Note: By installing the latest version of Presenter, the older version of Presenter on your computer will be removed or replaced.

#### **Step 2:**

Connect Point 2 View's USB cord to any open USB port on your computer.

### **Step 3:**

Launch the Presenter software. A window containing a live video image from your Point 2 View should appear. Point 2 View is now ready to use.

### **www.ipevo.com**

## 3. The Software Interface at a Glance

Free Presenter software features a range of useful image customizations and functions, including snapshots, video recording, image rotation and more. Here are some highlights:

### Camera Mode (default)

Provides a window with the live video image from the camera.

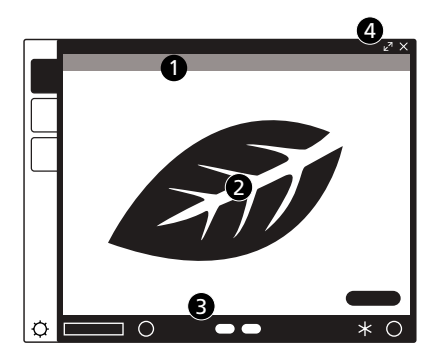

- Use menus to adjust view: mirror, resolution, etc.
- A focus frame at the center guides you when bringing Point 2 View into focus.
- Click on-screen icons to focus and take snapshots.
- Click the top-right arrows to enter Full Screen mode.

### Review Mode

Review snapshots and video you have taken.

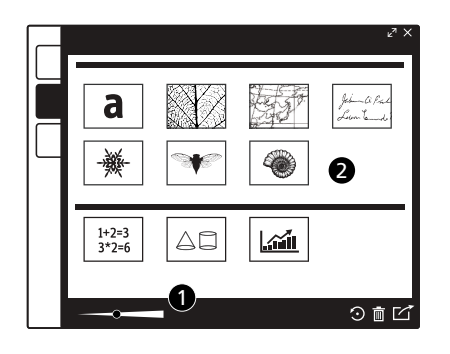

- Use menus to adjust view or edit photos.
- Use thumbnails for quick overview of your library.

### Full Screen

Point 2 View's image will take up the entire screen. This is particularly useful for projecting the image in classroom or conference settings.

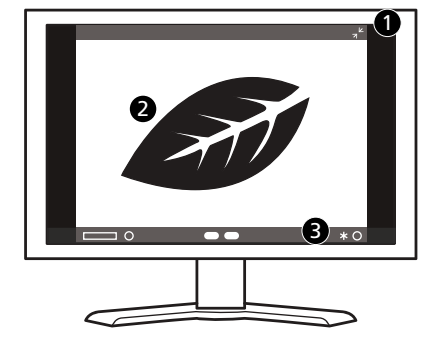

- $O$  Click the top-right arrows again to return to a smaller window.
- Click on the screen to hide the icons and provide an unobstructed image. Click again to bring the icons back .
- Focus/Snapshot icons are available in this mode also.

Follow these steps to learn how to bring Point 2 View into focus and take a snapshot.

### OVERVIEW OF CONTROLS

### **(Hardware)**

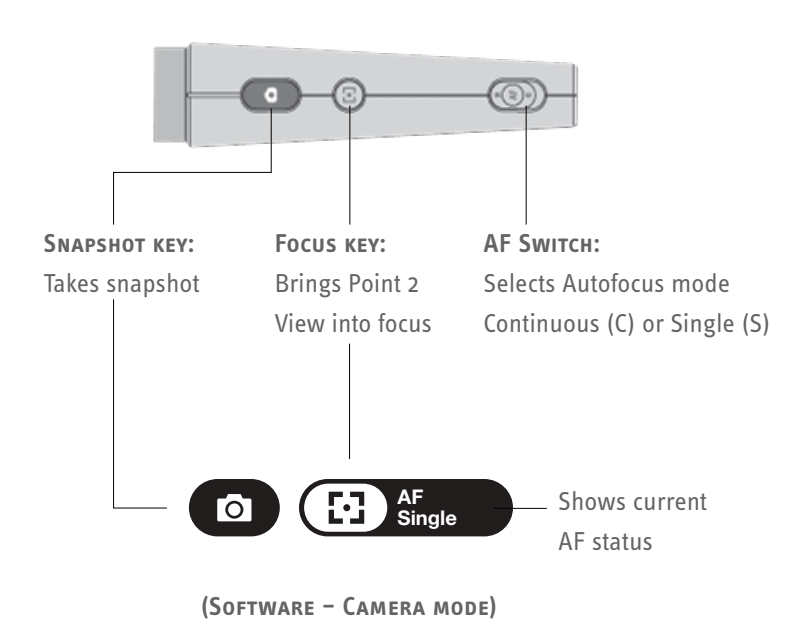

#### **Step 1: Bring Point 2 View into focus**

Before taking a snapshot, make certain that you are in Camera mode and the image is in focus. Toggle the AF switch or press the Focus key to bring Point 2 View into focus, if necessary.

### **Step 2: Take snapshot**

Press the Snapshot key. A shutter sound will be generated and the screen will freeze for a moment, giving you an instant preview.

### **Step 3: Review the photo**

Go to Review mode. Your new photo will appear on the screen. You can also view previous snapshots using the thumbnails at the bottom.

## 5. Positioning Point 2 View

Attach Point 2 View to the stand and bend, rotate, or extend the stand to achieve the best position for an optimum view. You can also use your hand to point the camera.

### SHOW WHAT YOU SEE SHOW YOURSELF

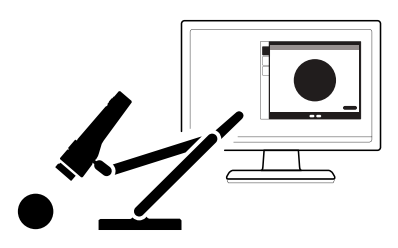

Attach Point 2 View to the stand…

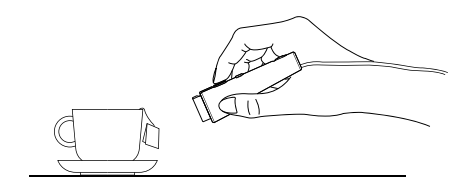

...Or hold Point 2 View in your hand. You can get as close as 2" (5cm) away.

#### Share with others

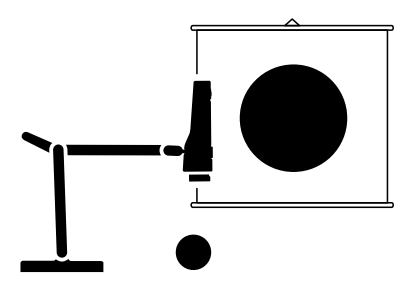

Use one of the side connectors on the head of the stand to position Point 2 View for documents.

Copyright© 2017 IPEVO Inc. All rights reserved.

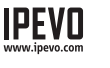

**Customer Service (USA)** Email: cs@ipevo.com Tel: +1-408-490-3085